## Quick Reference Guide: Narrator for Windows 10 Anniversary Update deque

*Recommended browser: Microsoft Edge*

## Getting Started

Narrator Views: Narrator has several navigation settings, called views. View types include items (default), characters, words, lines, paragraphs, headings, links, tables, and landmarks. Change view type using Caps Lock + Up or Down Arrows.

Scan mode: Scan mode allows quick navigation of a web page or application and enables specific keystrokes to navigate by elements such as headings, links, and landmarks. It also includes keystrokes for table navigation. Activate scan mode using Caps lock + Space Bar.

Developer mode: Developer mode masks the screen, highlighting only the objects and text exposed programmatically to Narrator. This offers a visual representation of the accessibility of the information on the screen and what is exposed to Narrator through UIA.

## The Basics Command Turn Narrator on and off Windows logo + Control + Enter (or Caps Lock + Escape to turn off) Stop reading and the control control Start reading continuously from this point on  $\qquad$  Caps Lock + M Read from beginning of page  $\vert$  Caps Lock + Control + U Read next item **Caps Lock + Right Arrow** Read current item  $\vert$  Caps Lock + D Repeat last statement Caps Lock + V Activate link Caps Lock + Enter Activate button and Caps Lock + Enter Go to next heading\* H Go to next landmark/region\* D Go to main content region  $\vert$  Caps Lock + N Go to next table\* The Third Contract of The Third Contract of Third Contract of Third Contract of Third Contract of Third Contract of Third Contract of Third Contract of Third Contract of Third Contract of Third Contract o Navigate table cells and the Control + Alt + Arrows Go to next link\*  $|K|$ Rotate between characters, words, lines, paragraphs, headings, links, tables, and landmarks Caps Lock + Up or Down Arrows Toggle Developer Mode  $\vert$  Caps Lock + Shift + F12 Read title and contents of window  $\vert$  Caps Lock + W Suggestions: text suggestions as you type. Appears in the Views rotation when in an edit box. Caps Lock + Enter Go to previous heading, landmark, table, focusable item, etc. Shift + [*Command*]

## Reading Text

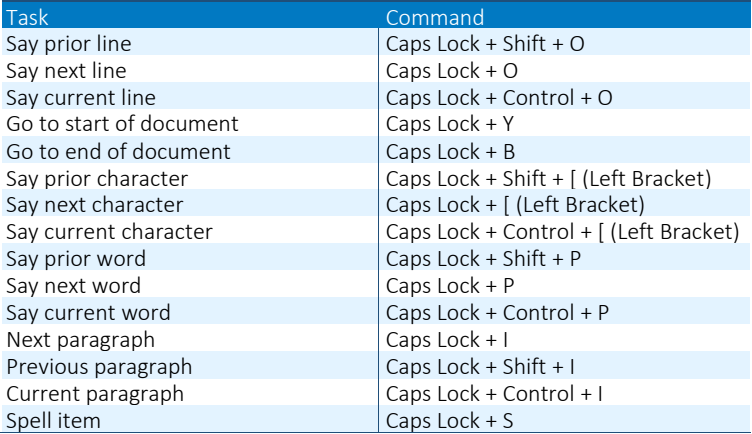

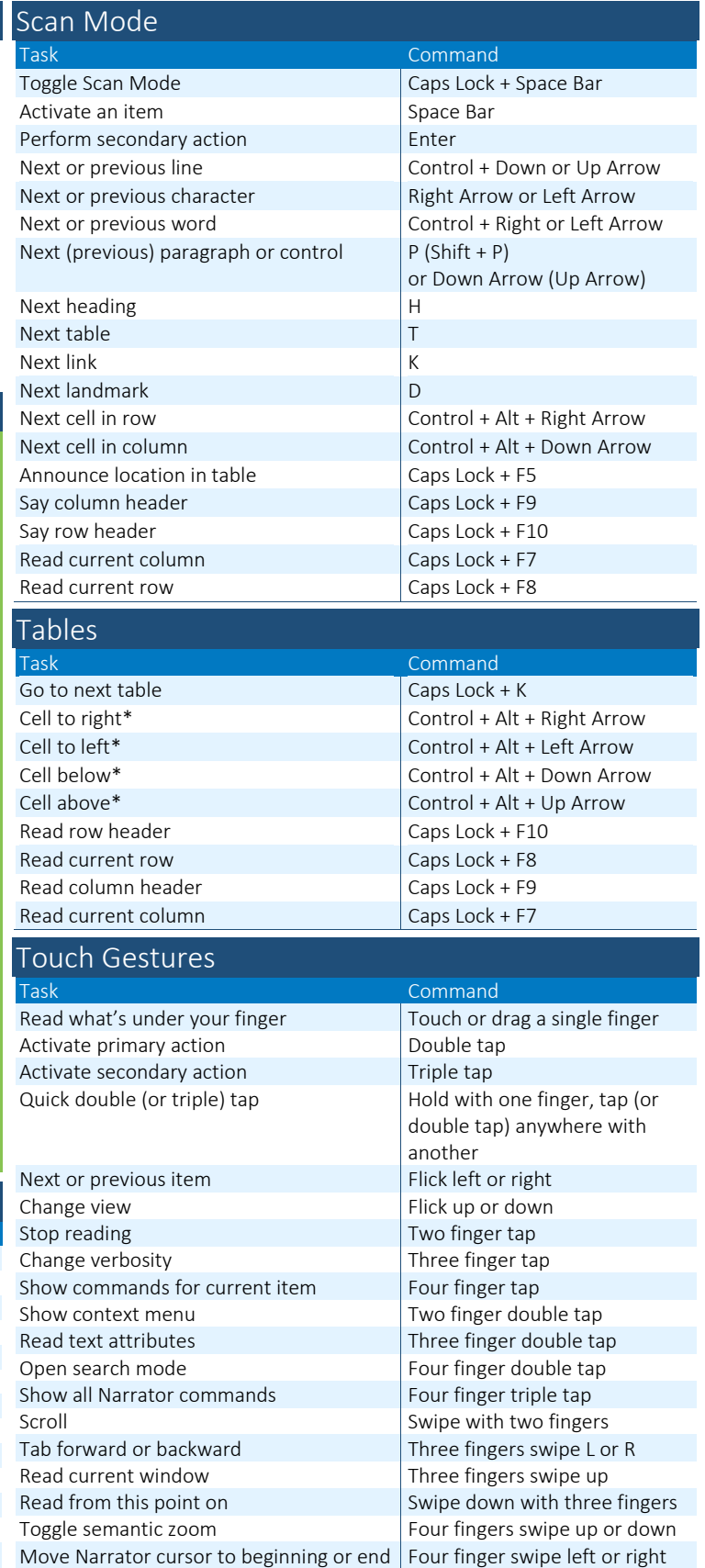

\*Scan mode only

*Full list of commands[: http://aka.ms/NarratorGetStarted](http://aka.ms/NarratorGetStarted)*